# MyChart Proxy Sign Up

## **Welcome to MyChart Proxy Sign Up**

MyChart Proxy access allows a parent or legal guardian to manage a MyChart account for a child under the age of 18.

This type of access allows the proxy to view the child's medical records, message the clinical staff, engage in a video appointment with the physician, and more!

Please use this guide to take the necessary steps to register to become a proxy for your child. Registration can be done on smart phones, tablets, and personal computers.

**WARNING**: If you receive a link for activation, complete as soon as possible, as the link is only active for **24 hours**.

**Heath Information Management**

[utmychartproxy@uthscsa.edu](mailto:utmychartproxy@uthscsa.edu) 210-450-9760

# **Step 1: Access the Under 18 Proxy Electronic Form**

The **Under 18 Proxy E-Form** can be found on the UT Health website,

**[www.uthealthcare.org/mychart](http://www.uthealthcare.org/mychart)**. This e-form should be completed by the parent or legal guardian who is requesting proxy access for the child.

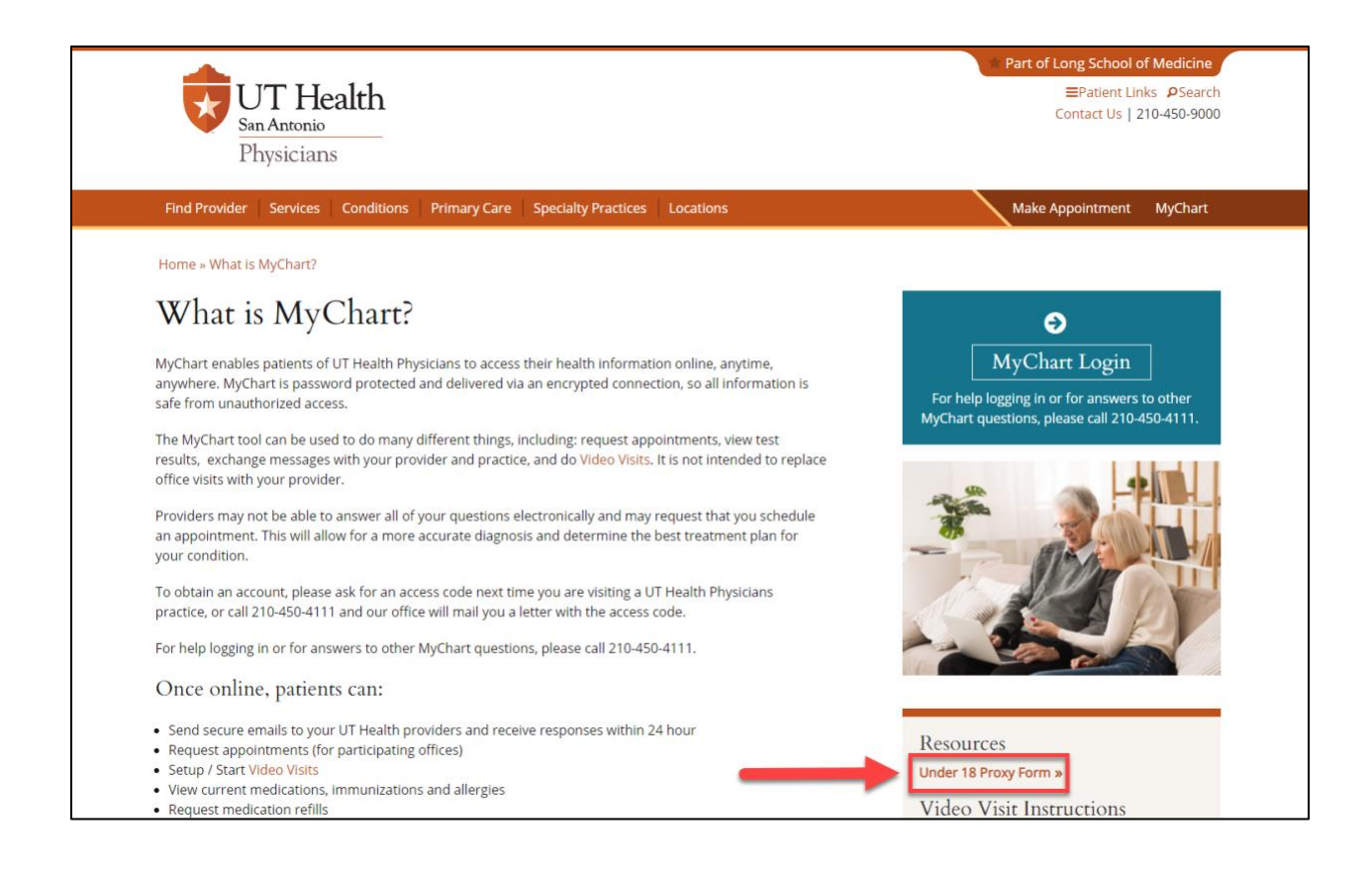

In the **Resources** section, click **Under 18 Proxy E-Form**, which will direct you to an electronic version of the form. A QR code has also been created for easy access to the electronic form.

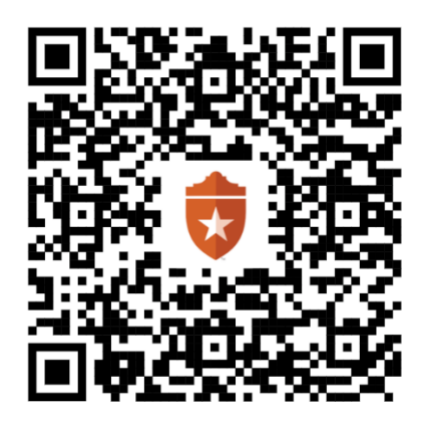

# **Step 2: Complete the Under 18 Proxy E-Form**

- 1. Select your preferred language.
- 2. Complete all the fields in the Patient Information (Child) section.
	- A. In the **Patient Information** field, add the N**ame and Date of Birth of the Child**.
	- B. Add the Patient (Child) Address.

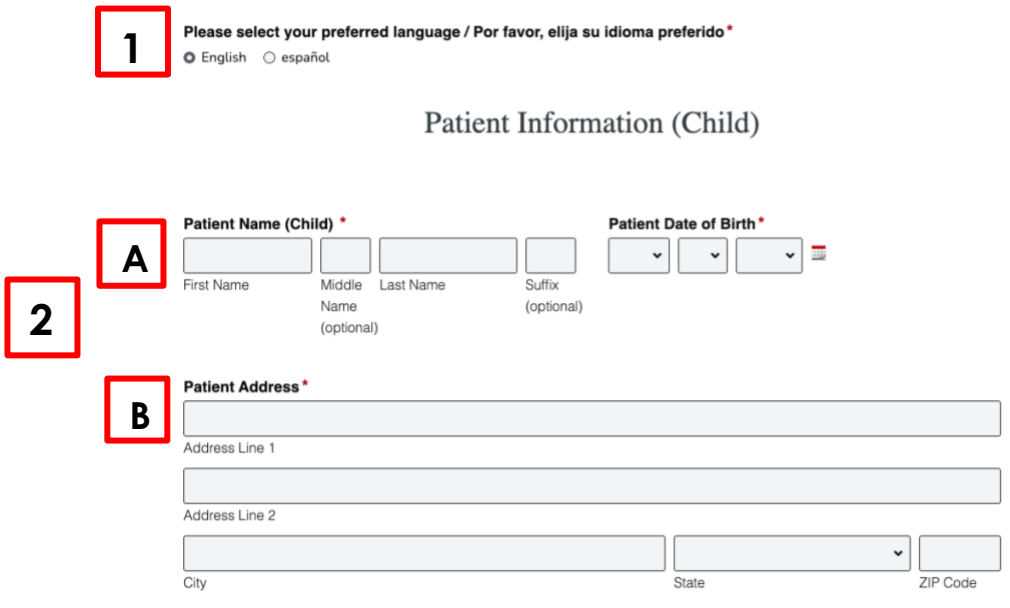

3. Complete all the fields in the Parent / Legal Guardian (Proxy) section.

Parent/Legal Guardian (Proxy)

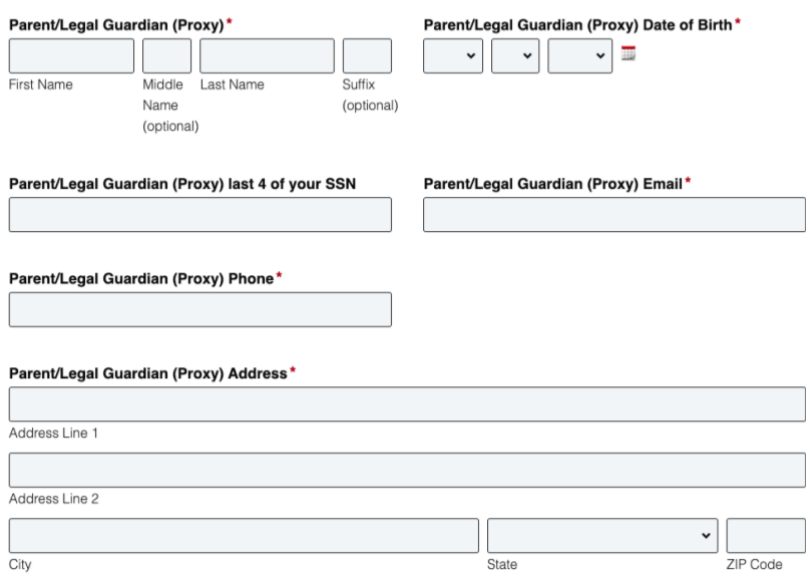

4. Select your relationship with the child. Please note that it is important to select the appropriate **legal** relationship you have with the child. Use the following guidelines to determine which relationship best describes you and the child:

### My Relationship to the Child is as follows\*

○ Parent ○ Custodial Parent ○ Non-Custodial Parent ○ Permanent Legal Guardian

- **Parent:** The lawful or natural mother or father of a child.
- **Custodial Parent:** The parent that has primary physical custody of a child in the event of a divorce.
- **Non-Custodial Parent:** The parent that does not have primary physical custody of a child in the event of a divorce.
- **Permanent Legal Guardian:** The person who has been court appointed to care for the child.

If you select Custodial Parent, Non-Custodial Parent, or Permanent Legal Guardian you will receive a pop up to upload legal documentation as shown below.

Must attach a copy of the legal documents appointing custody, guardianship or medical power of attorney to verify the proxy's relationship to the Child.

**Attach Documents\*** Choose File Remove File No File Chosen

- 5. Parents/guardians requesting proxy access are required to provide:
	- a. A **valid photo ID** that belongs to the parent or guardian to serve as proxy.
	- b. To submit your ID, click on **Choose File** to upload the documents.

### I acknowledge and agree that:

- . I will comply with the terms and conditions on the MyChart web page and this document. If I am the permanent legal guardian for this patient, I have the proper documentation that authorizes this, thereby allowing me access to his/her protected health information through MyChart.
- . When my legal authority to act on behalf of the patient has been inactivated, revoked, terminated or expired, I must immediately notify this institution in writing of the revocation, termination or expiration and mail to: UT Medicine of San Antonio, HealthInformation Management Department, 8300 Floyd Curl Drive - MC 8308, San Antonio, Texas 78229.
- . I understand that MyChart is intended as a secure online source of confidential medical information.If I share my MyChart ID and password with another person, that person may be able to view my child's health information as aMyChart Proxy.
- . I agree that it is my responsibility to select a confidential password, to maintain my password in a secure manner, and to change my password if I believe confidentiality may have been compromised in any way.
- . I understand that it is my responsibility to ensure that my e-mail address is current at all times, and that if my email address is not current, I will not receive important messages from MyChart.
- . I understand that MyChart contains selected, limited medical information and that MyChart does not reflect the complete contents of the electronic medical record, I also understand that a copy of my child's electronic medical record may be requested from The Health Information Management Department.
- . For a child age 0-17 years, I will be granted full access to my child's MyChart record.
- . On the child's 18th birthday, I will no longer have access to my child's MyChart record.
- . I have completed the MyChart Authorization for Use or Disclosure of Electronic Protected Health Information

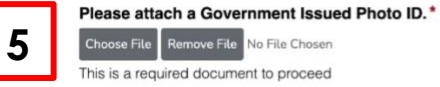

### Signature

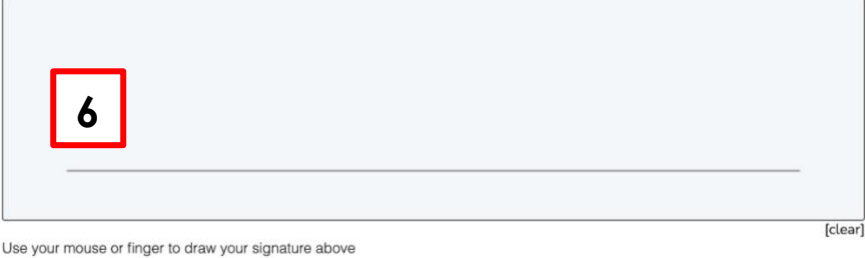

### **Parents/Guardians without a MyChart account:**

Once approved you will receive a link by text or email that will direct you to the activation page to complete MyChart registration.

### WARNING: The link is only active for 24 hours.

### Parents/Guardians who are UT Health patients with a MyChart account:

Once approved your MyChart account will be automatically linked to your child's chart.

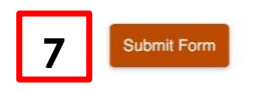

- 6. Acknowledge and agree to the proxy terms by completing the following fields:
	- **Signature of parent/guardian** (Typed name will be accepted as signature)
- 7. Once the form is complete, click on the Submit Form button at the bottom of the form.

# **Step 3: Proxy Access Granted**

Upon receiving the submitted Under 18 Proxy Form and all required supporting documentation, the Health Information Management department will process the request, and grant proxy access if appropriate.

• **Parents/Guardians who are UT Health patients with a MyChart account:** You will see a Child icon next to your patient icon **in the upper left corner** when you log in to your MyChart account.

This completes your MyChart proxy request, if you have a video visit, please proceed to the Video Visit section on page 8.

• **Parents/Guardians without a MyChart account:**  You will be notified through text or email that MyChart proxy access will be granted upon activation of the MyChart link. Please proceed to Step 5.

# **Step 4: Complete Activation**

Click the **link** located in the text or email and this will direct you to the activation page to complete MyChart registration.

**WARNING**: The link is only active for **24 hours**. If the link expires, please call 210- 450-9760 to be sent a new link.

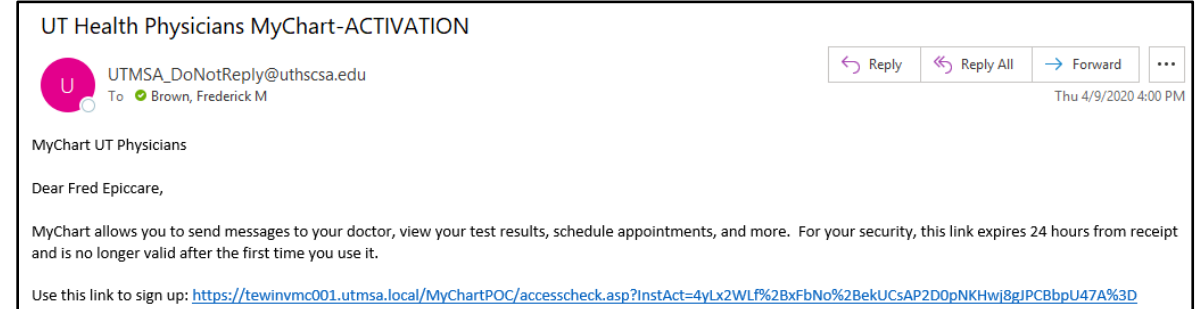

The MyChart registration screen will allow you to create a username and password.

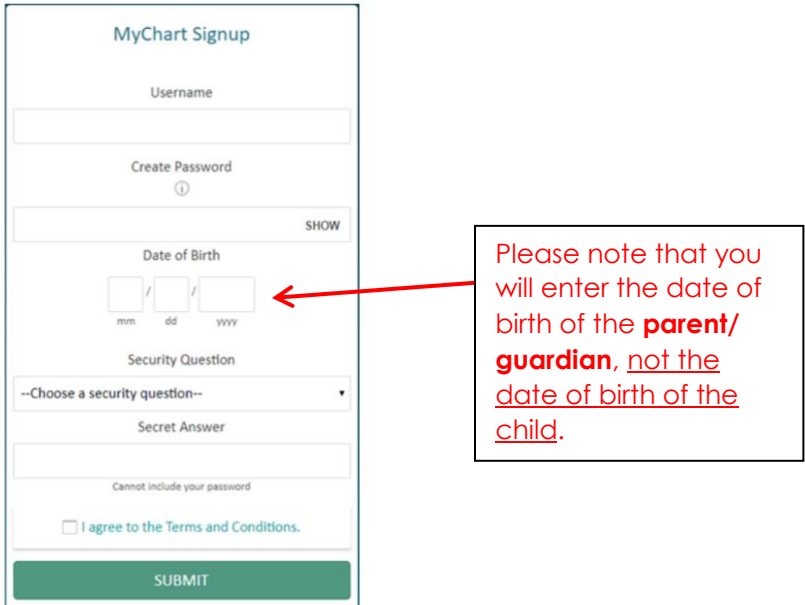

Once all fields are complete and you agree to the Terms and Conditions, click **Submit.**  You will be directed to a screen confirming your activation. Click on the "navigate to the MyChart website" link.

This completes your MyChart proxy request, if you have a video visit, please proceed to the Video Visit section on page 8.

# **Video Visits**

To schedule a video visit, please contact the clinic in which you wish to make an appointment. For information regarding how to navigate a scheduled video visit, please reference the resources at [www.uthealthcare.org/mychart,](http://www.uthealthcare.org/mychart) or contact the clinic for additional phone support.

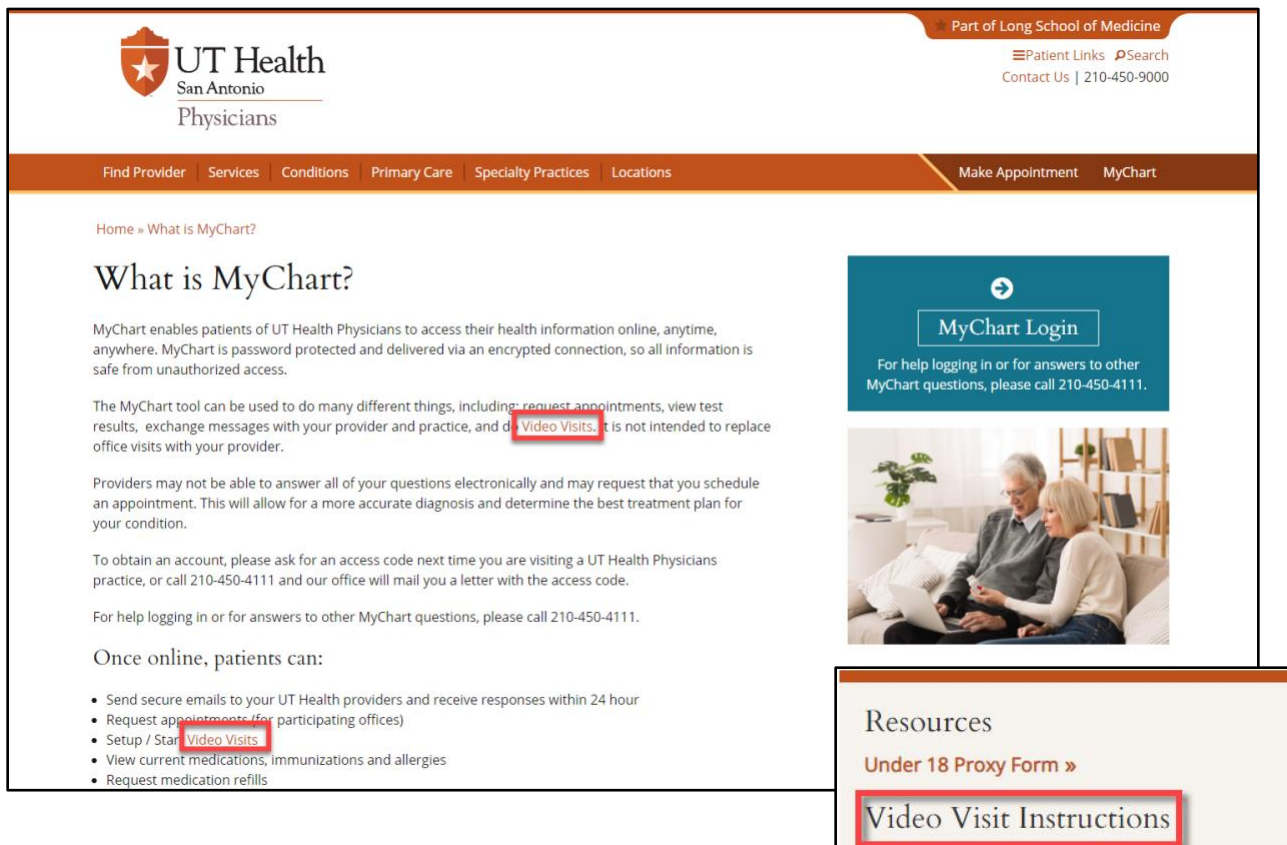

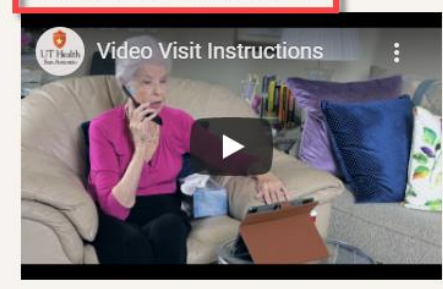